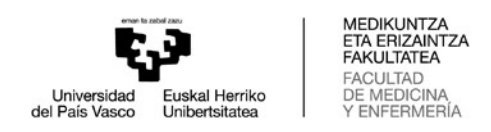

## **Cómo consultar los horarios en WebUntis**

1. Al seguir el hipervínculo [WebUntis](https://hektor.webuntis.com/WebUntis/?school=EHU#/basic/login) se mostrará una ventana similar a la siguiente

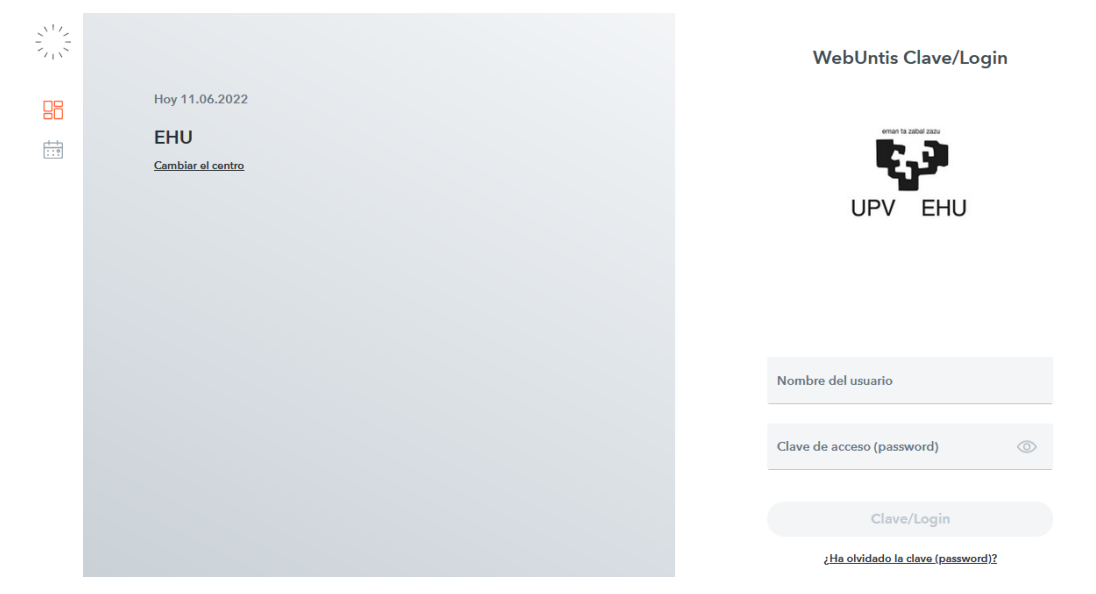

**2.** Hay que seleccionar con el ratón la opción **Horarios:**

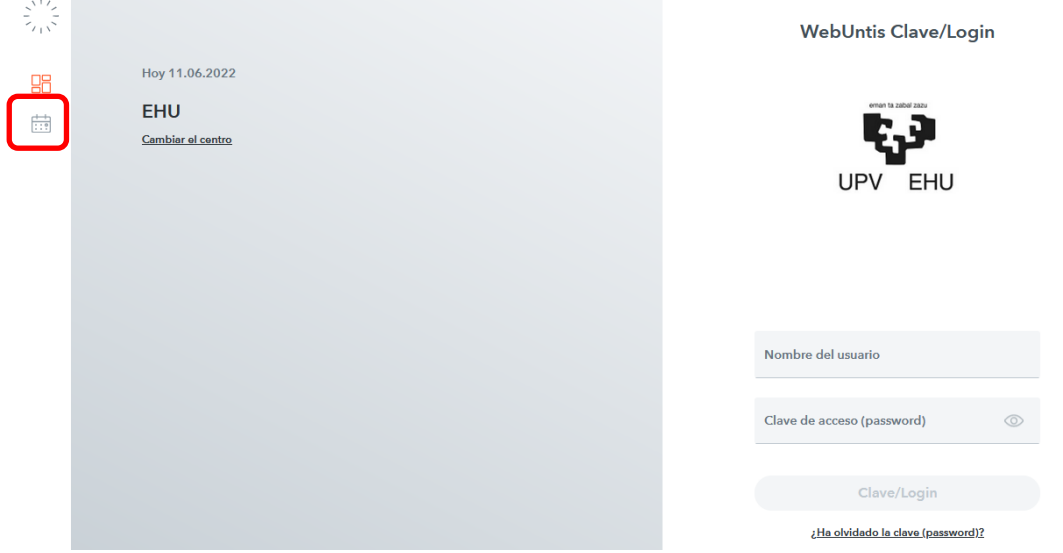

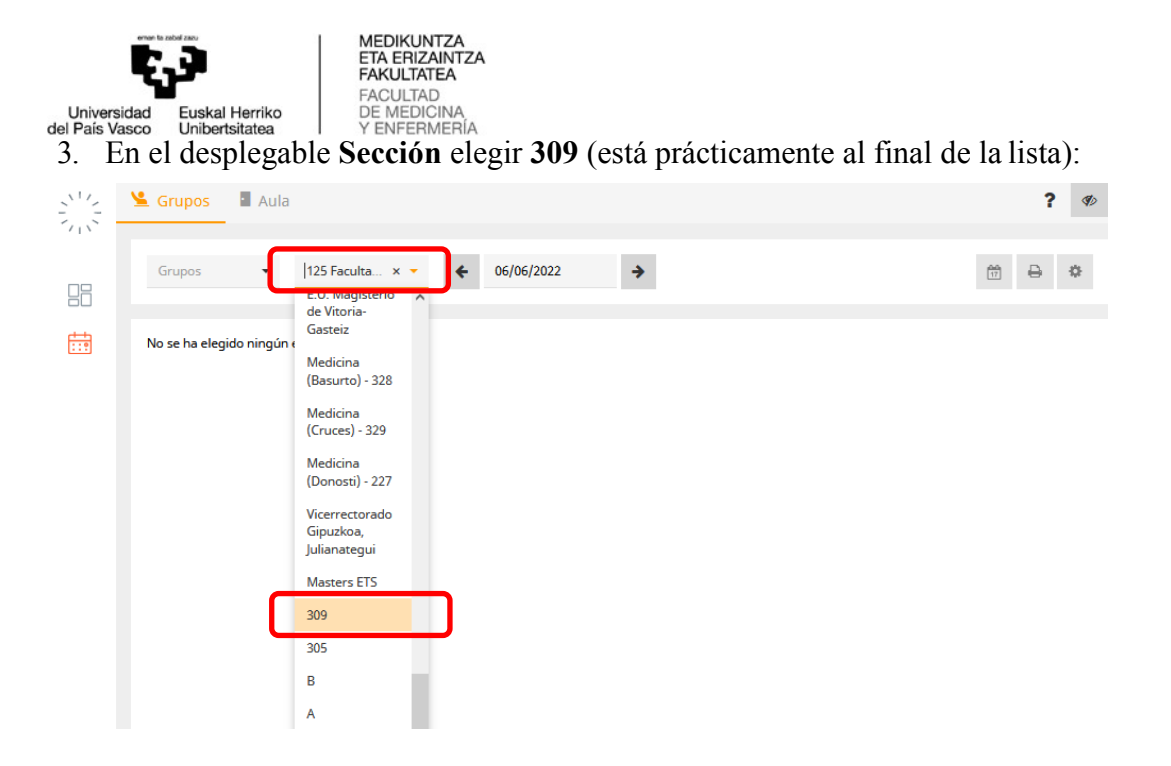

4. Se elige la semana del curso que deseamos que se muestre, por ejemplo, la que da comienzo al curso, 12/09/2022:

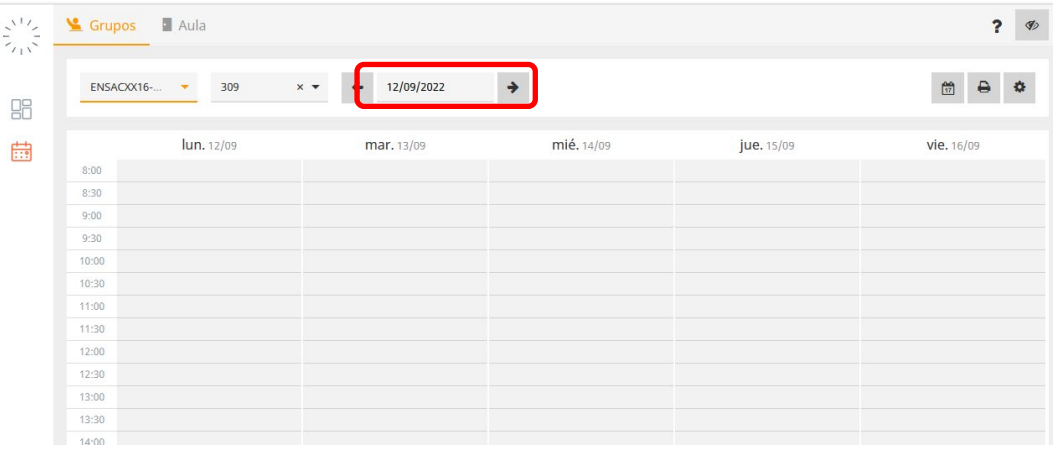

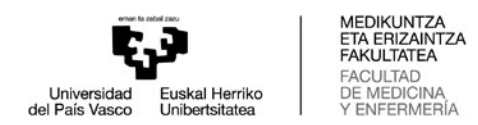

6. Y en el desplegable Grupos se selecciona el grupo que se desea consultar (todos los grupos de Enfermería comienzan por GENFEX, los de Fisioterapia por GFISIX, los de Medicina por GMEDDIX y los de Odontología por GODONX):

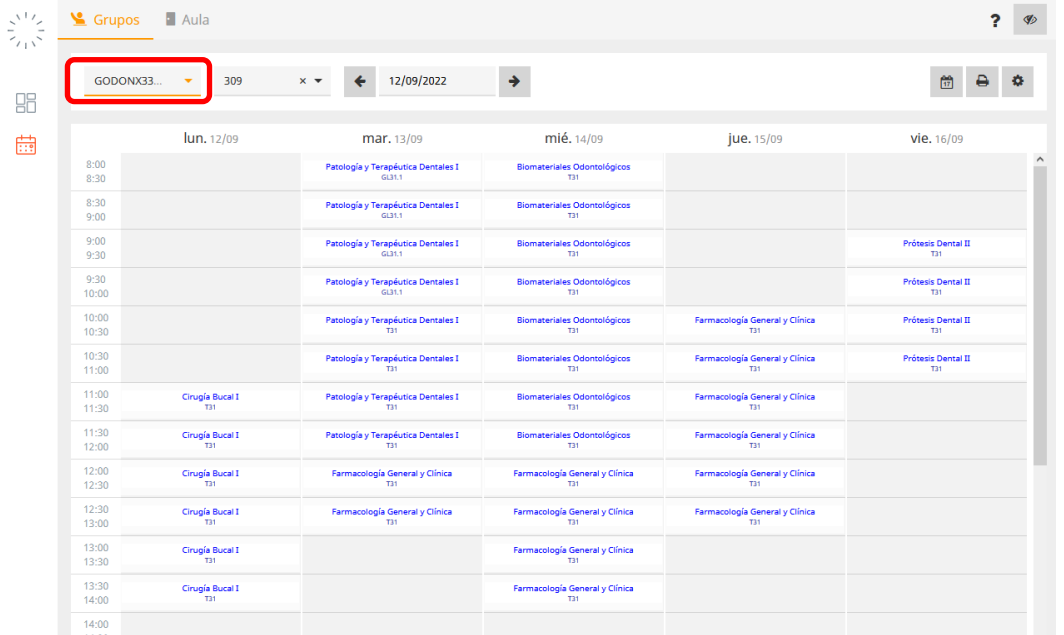

7. En cada casilla aparece la información relativa a la asignatura, grupo involucrado y asignación de aula para la tarea planificada. Dependiendo del modo seleccionado para consultar los horarios (el símbolo  $\bullet$  permite a cada usuario visualizar los horarios con formatos diferentes). Se aconseja consultar los horarios teniendo activada la opción **Medic Sin Prof:**

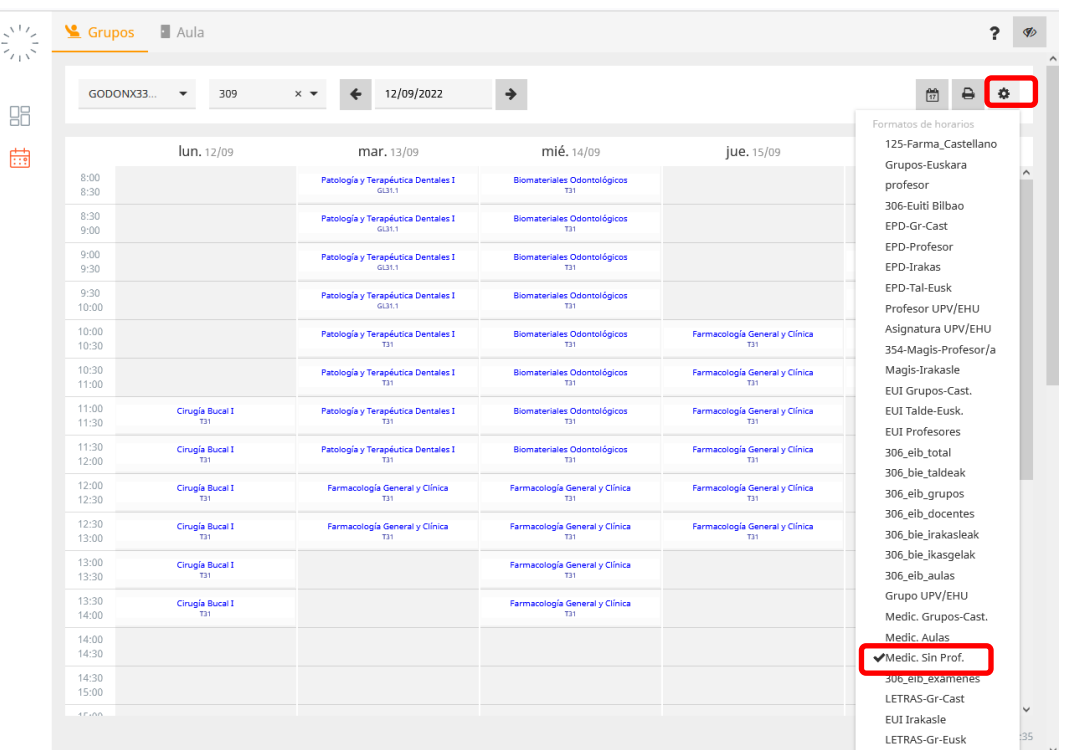